#### **تاًك اطالعاتي دس Silverlight**

#### **هقذهَ**

اخيرا كه استفاده از سيلورلايت را شروع كرده ام به قابليت هاي جالبي در آن برخورد كرده ام. تركيب امكانات نمايشـي WPF و قدرت #C سـيلورلايت را بسـيار توان مند كرده اسـت. هدف اصلـي در اين مقاله استخراج داده ها از بانك اطلاعاتي و استفاده از آن در يك برنامه سيلورلايت مي باشد. اگر شما يك توسعه دهنده ASP.NET هستيد اين مقاله بهترين نقطه شروع براي آشنايي با سـيلورلايت و شباهت هاي آن با ASP.NET مي باشد.

### **گغتشٍ تحث**

در اين مقاله ما نخستين برنامه تجاري در سيلورلايت را خواهيم ساخت. از آنجايي كه در هر برنامه تجاري بانك اطلاعاتي به نحوي استفاده مي گردد، ما نيز نمايش داده ها (از بانك اطلاعاتي) را با استفاده از برنامه سيلورلايت بررسـي مي كنيم. با اسـتفاده از بانك اطلاعاتي آموزشـي NorthWind ما تعدادي كلاس LINQ، يك سرويس WCF براي استخراج داده ها از بانك اطلاعاتي، و در نهايت يك ListBox و يك DataGrid همراه با DataTemplate هايي براي نمايش داده ها. خروجي ما يك خروجي ساده چند بخشـي مرتبط (master-detail) شامل مشـتريان، سـفارش هاي آنها و جزئيات سـفارش ها خواهد بود.

#### **تزكش تَ تشًاهَ ًويغاى NET.ASP**

اگر شـما برنامه نويس ASP.NET هسـتيد، به اين نكته مهم توجه داشـته باشـيد كدهاي #C در پروژه سيلورلايت برخلاف ASP.NET در سـمت سـرويس گيرنده (client side) اجرا مي گردد. مانند جاوا اسكريپت. بنابراين يكي از مزاياي سيلورلايت كنترِل كامل شـما در سـمت سـرويس گيرنده اسـت بدون آن که نيازي به نوشتن و حتي دانستن کد جاوا اسکريپت داشته باشيد.

### **چشا WCF، هي خواُن تَ پوؽَ db دعتشعي داؽتَ تاؽن**

دليل اين امر ساده است، تا زماني كه كد #C در سمت سرويس گيرنده اجرا مي گردد، بانك اطلاعاتي سـمت سـرور ما به طور مسـتقيم قابل دسـترسـي نيسـت. توجه داشـته باشـيد که ما کنترل هايي مانند DataSource يا DataSource در پروژه سيلورلايت نداريم. به علاوه كتابخانه System.Data كه حاوي كلاس هاي مورد استفاده ما است، در دسترس نيست. ولي در عوض جايگزين هاي جالب تري مانند سرويس WCF خواهيم داشت. اين مقاله به شـما نشـان خواهد داد كه چگونه از سـرويس WCF براي دسترسـي به داده هاي بانك اطلاعاتي اسـتفاده نماييد.

# **ؽشوع كاس**

براي ايجاد يك پروژه سيلورلايت در محيط ويژوال استوديو ابتدا بايد ابزار سيلورلايت را در اين محيط نصب كنيم. دانلود سـيلورلايت را مي توانيد از <u>اينحا</u> انجام دهيد. بعد از نصب اين ابزار افزودني دو نوع پروژه جديد با عناوين Silverlight Application و Silverlight Class Library به محيط ويژوال استوديو اضافه خواهند شد. ما ابتدا يك پروژه از نوع Silverlight Application به نام DataApplication را ايجاد مي نماييم.

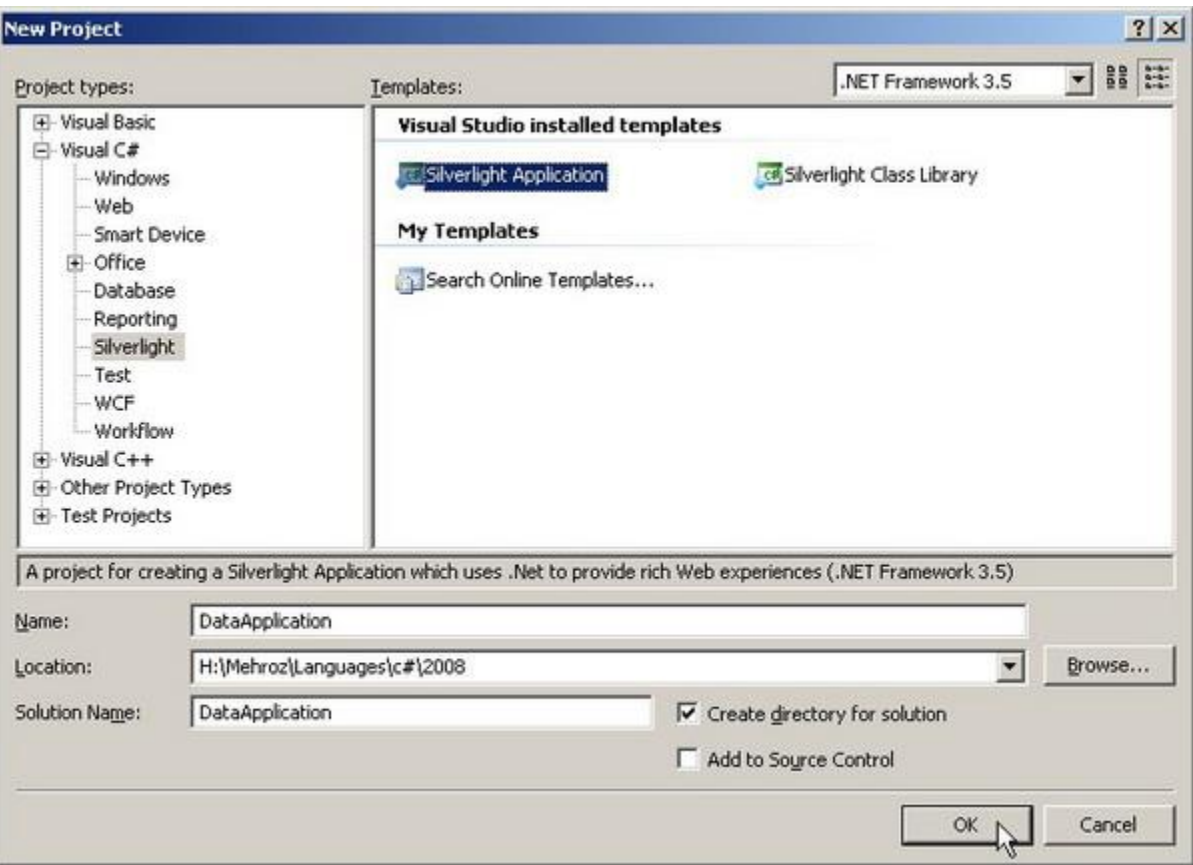

سپس ويژوال استوديو از شـما مي پرسـد که چگونه مي خواهيد پروژه سـيلورلايت را ايجاد نماييد؛ ما گزينه ASP.NET Web Application Project انتخاب مي كنيم و كلاس هاي LINQ و سرويس WCF را نيز ايجاد خواهيم كرد.

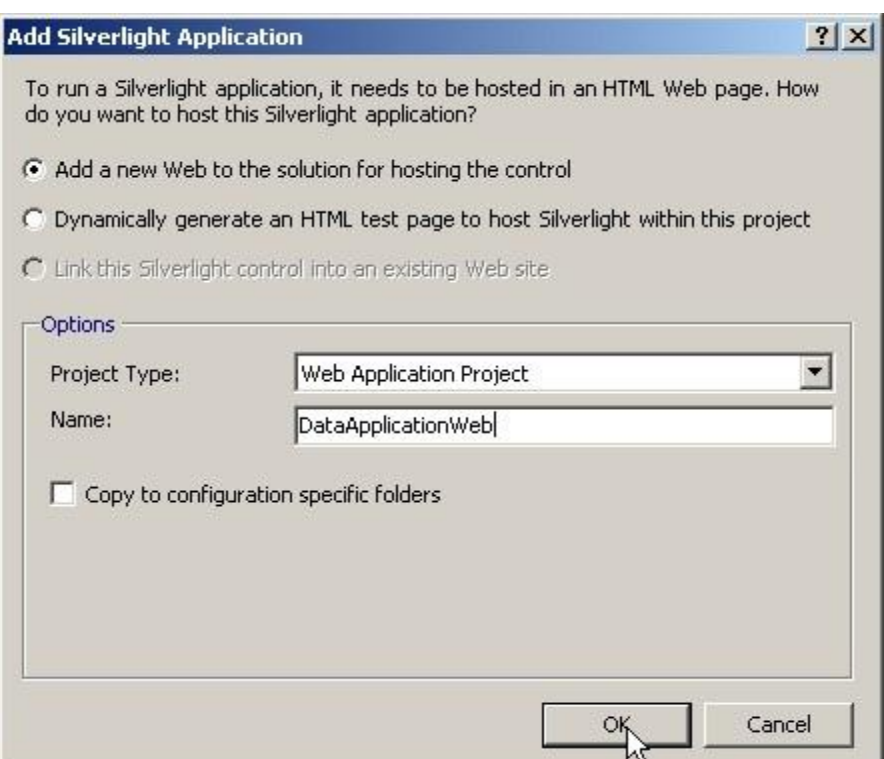

اگر همه چيز درست پيش رفته باشد ما دو پروژه در مجموعه خود خواهيم داشت: DataApplication كه سـمت سـرويس گيرنده پروژه سـيلورلايت و DataApplicationWeb نيز پروژه ASP.NET سـمت سرويس دهنده مي باشد.

# **ايجاد كالط ُاي LINQ**

فايل MDF بانك اطلاعاتي Northwind را مي توانيد همراه با كد دانلود كنيد يا اگر SQLExpress را نيز نصب كرده باشيد به عنوان يكي از بانك هاي نمونه از ابتدا به آن متصل است. براي ايجاد كلاس هاي داده LINQ بايد يك Classes LINQ Data جديد را به پروژه ASP.NET خود اضافه كنيم.

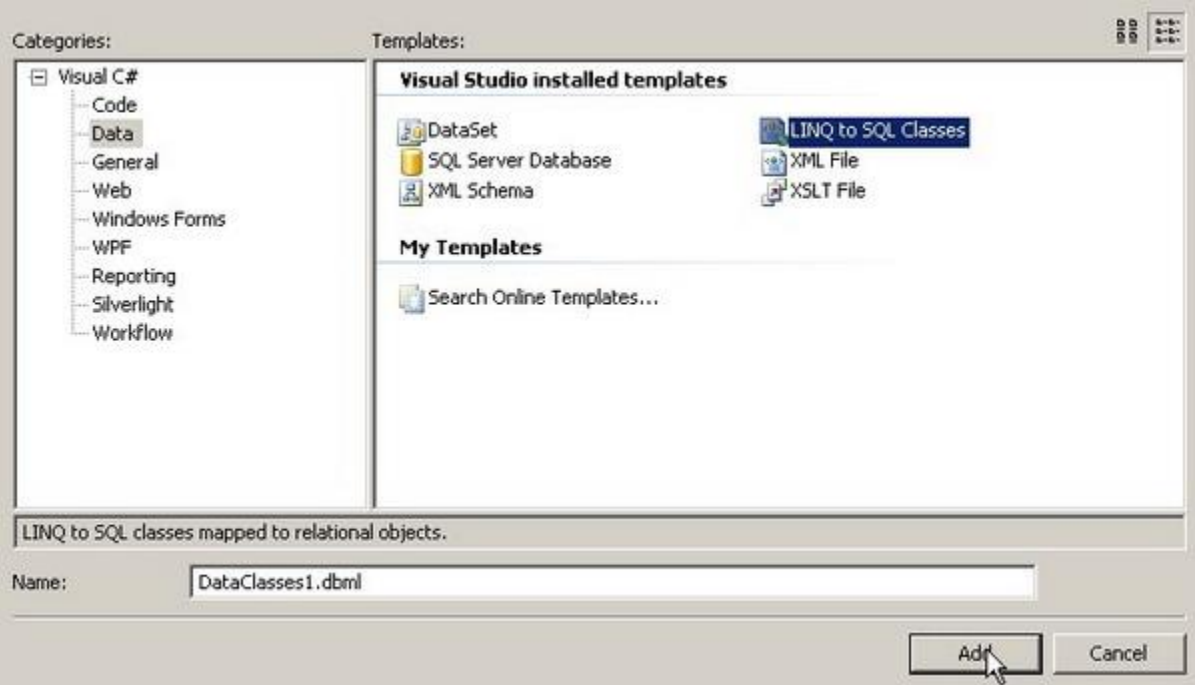

حال با استفاده از Server Explorer يك اتصال جديد به بانك اطلاعاتي Northwind (با استفاده از SQLExpress يا SQL Server) ايجاد مي نماييم و جداول OrderDetails و OrderDetails را به محيط طراحي LINQ مي كشيم. نكته مهم فعال كردن serialization كلاس هاي توليد شده LINQ به هنگام انتقال اين اشيا به پروژه سيلورلايت است. بدين منظور در يك فضاي خالي در محيط طراحي LINQ كليك كنيد و در پنجره مشخصات، Serialization را به UniDirectional تغيير دهيد.

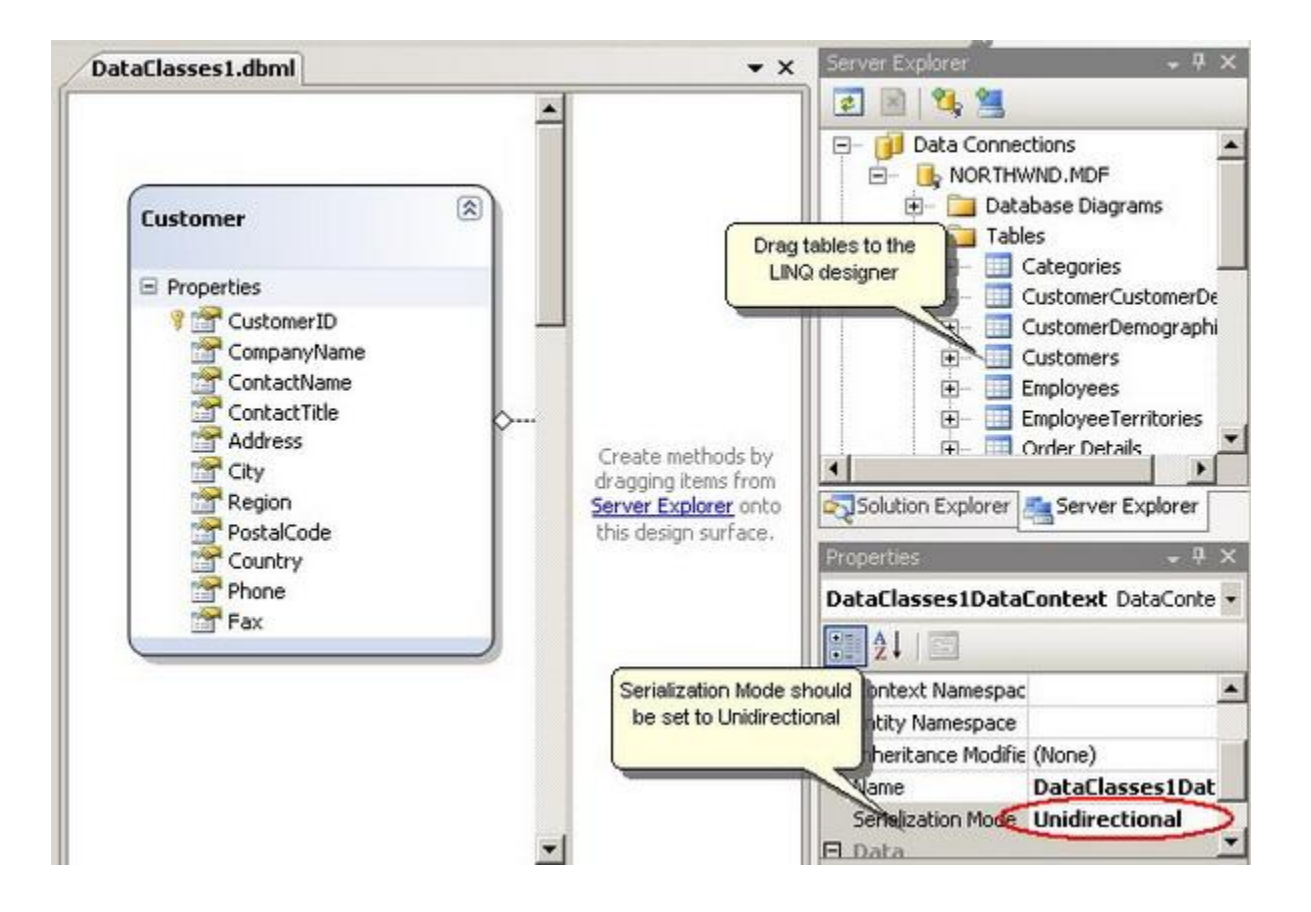

# **ايجاد عشويظ WCF عيلوساليت**

حال در پروژه سـمت سـرويس دهنده، يك سـرويس براي بازيابي داده ها اضافه مي كنيم. در نگارش هاي پيش از بتا٢ ما بايد تغييراتي را در الگوي استاندارد سرويس WCF جهت استفاده در پروژه سيلورلايت اعمال مي كرديم؛ ولي از پس از نگارش مذكور الگوي با نام Silverlight-Enabled WCF service استفاده مي گردد كه تمامي نيازهاي ما را برآورده مي نمايد. ما يك Silverlight-Enabled service را به نام DataService به پروژه ASP.NET اضافه می نماییم.

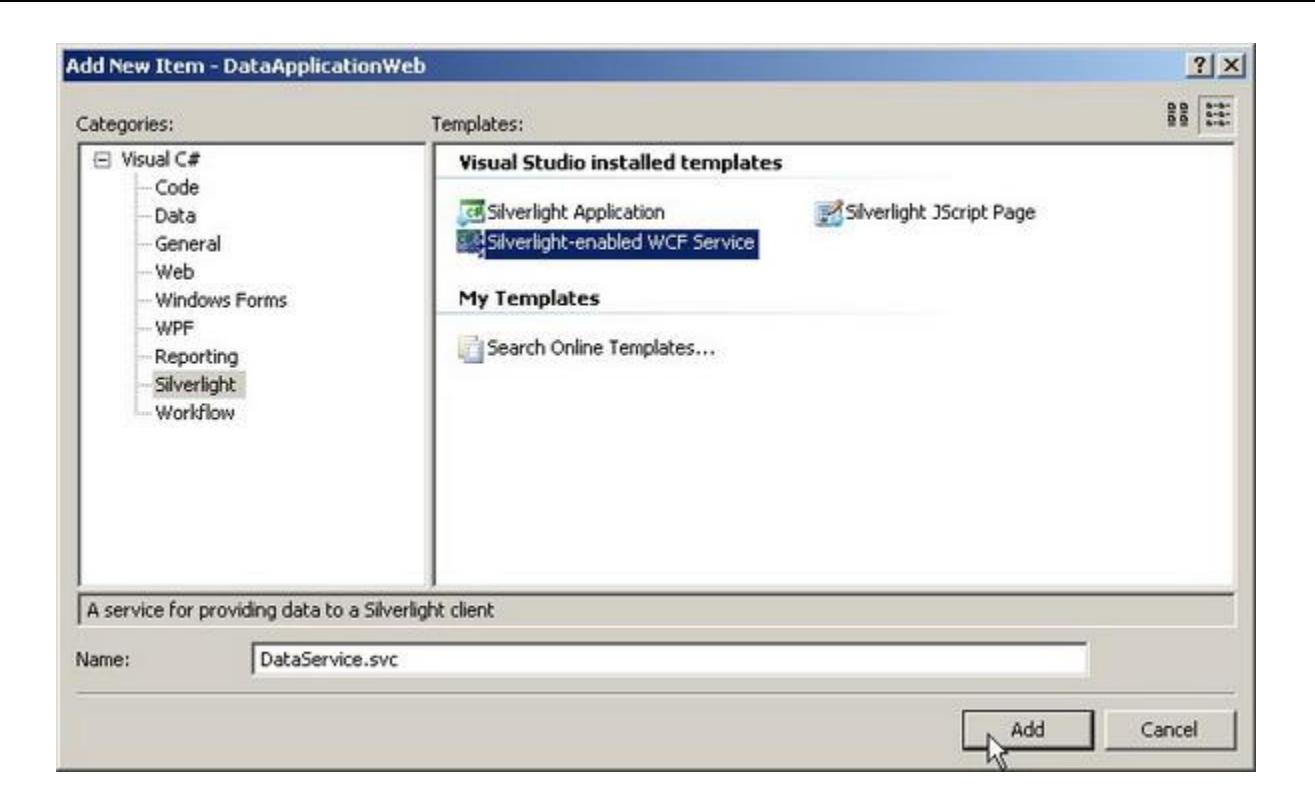

ما سـه روال (تابع) را براي سـرويس WCF بايد بنويسـيم؛ يكي كه همه مشـتريان را برمي گرداند، يكي سـفارش هاي مشـتريان را برمي گرداند و در نهايت براي جزئيات يك سـفارش. توجه داشـته باشـيد كه روال هاي مذكور بايد با مشخصه [OperationContract] نشانه گذاري شوند. در اينجا يك پياده سازي سريع از روال هاي مذكور را با استفاده از الفباي LINQ مي بينيد. اين كد ها را در فايل .يغيذْ٘ت DataService.svc.cs

[OperationContract]

public List<Customer> GetCustomers()

# {

DataClasses1DataContext datacontext =  $new$  DataClasses1DataContext();

return datacontext.Customers.ToList();

[OperationContract]

```
public List<Order> GetOrders(string customerID)
```
{

```
DataClasses1DataContext datacontext = new DataClasses1DataContext();
```
return (from order in datacontext.Orders

where order.CustomerID == customerID

select order).ToList();

}

[OperationContract]

public List<Order\_Detail> GetOrderDetails(int orderID)

{

DataClasses1DataContext datacontext =  $new$  DataClasses1DataContext();

return (from orderdetail in datacontext.Order\_Details

where orderdetail.OrderID == orderID

}

# افزودن يك مرجع سرويس به پروژه سيلورلايت

اين تمام آن كاري بود كه در پروژه سـمت سـرويس دهنده ASP.NET بايد انجام مي داديم. ما كلاس داده LINQ را براي دريافت داده ها از بانك اطلاعاتي و يك سرويس WCF نيز براي برگرداندن اشيا LINQ ايجاد كرديم. حال نوبت استفاده از اين سرويس در سـمت سـرويس گيرنده پروژه سـيلورلايت است. بدين منظور ما بايد يك مرجع (service reference) در پروژه DataApplication اضافه كنيم. دكمه Discover را در پنجره Add Service Reference مي زِنيم تا ويژوال استوديو به طور خودكار سرويس جديد WCF را كه ما ايجاد كرده ايم، پيدا كند.

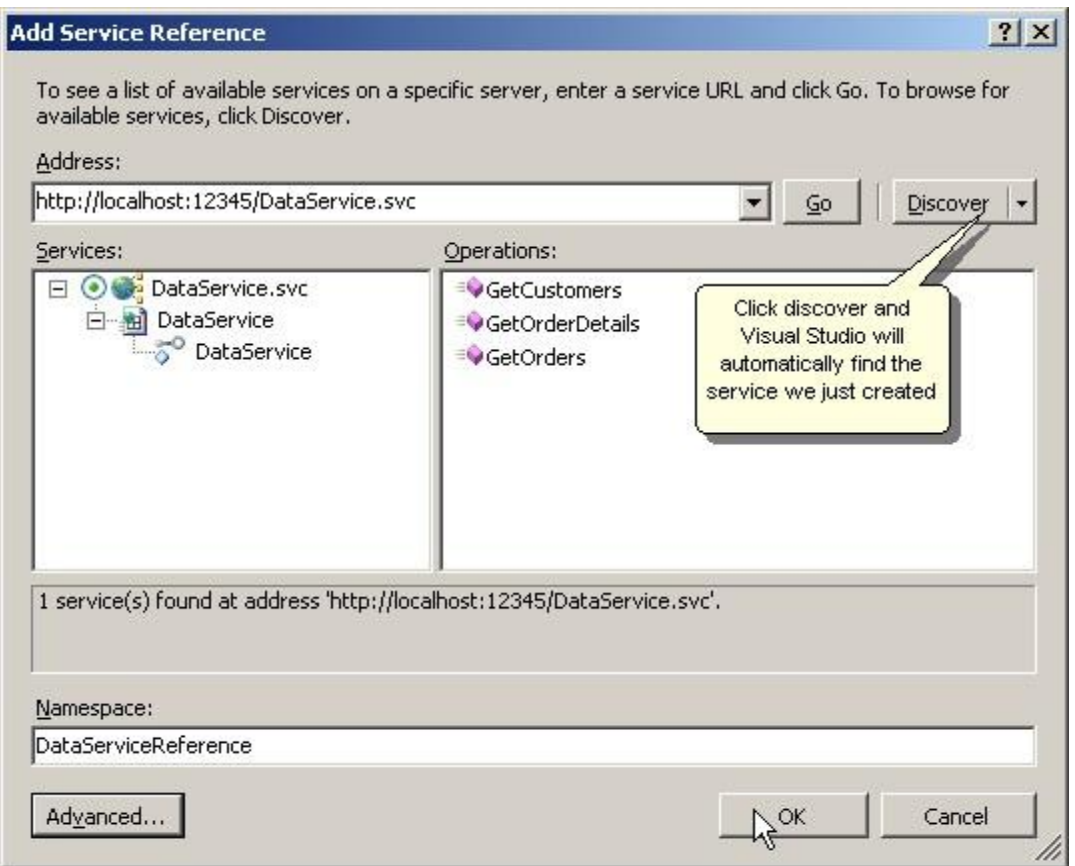

ايجاد واسط كاربر**ي** 

يك كنترل يا صفحه سـيلورلايت از يك فايل XAML براي ذخيره سـازي تركيب آن و يك فايل xaml.cs براي كد پس زمينه تشكيل شده است. مشابه صفحه ASP.NET فايل XAML شامل تعريف تركيب صفحه (مانند فايل aspx كه واسط كاربري را در آن تعريف مي كنيم) و فايل xaml.cs كه شـامل منطق و مديريت رويدادها (مانند فايل aspx.cs) است. حال با ايجاد چند تركيب ساده براي برنامه مان شـروع مي كنيم.

### **افضودى assembly تشاي اعتفادٍ اص كٌتشل DataGrid**

ما داده ها را با استفاده از كنترل DataGrid نشان مي دهيم ولي سـيلورلايت به طور پيش فرض مرجع به کنترل DataGrid ندارد و ما بايد آن را اضافه نماييم. اين روش بسـيار شـبيه به اسـتفاده از کنترل سغارشي (custom control) در ASP.NET است. همان طور كه ما يك مرجع به فايل DLL را به يك پروژه اضافه مىي كنيم و يك علامت (Register(tag را در صفحه aspx اضافه مىي كنيم، در سـيلورلايت new هم يك مرجع جديد اضافه مي كنيم (روي گزينه References راست كليك مي كنيم و گزينه new References را انتخاب مي نماييم) و گزينه System.Windows.Controls.Data از فهرست انتخاب مي كنيم. اين همان فايل اسـمبلي اسـت كه كنترل DataGrid در آن تعريف شـده اسـت.

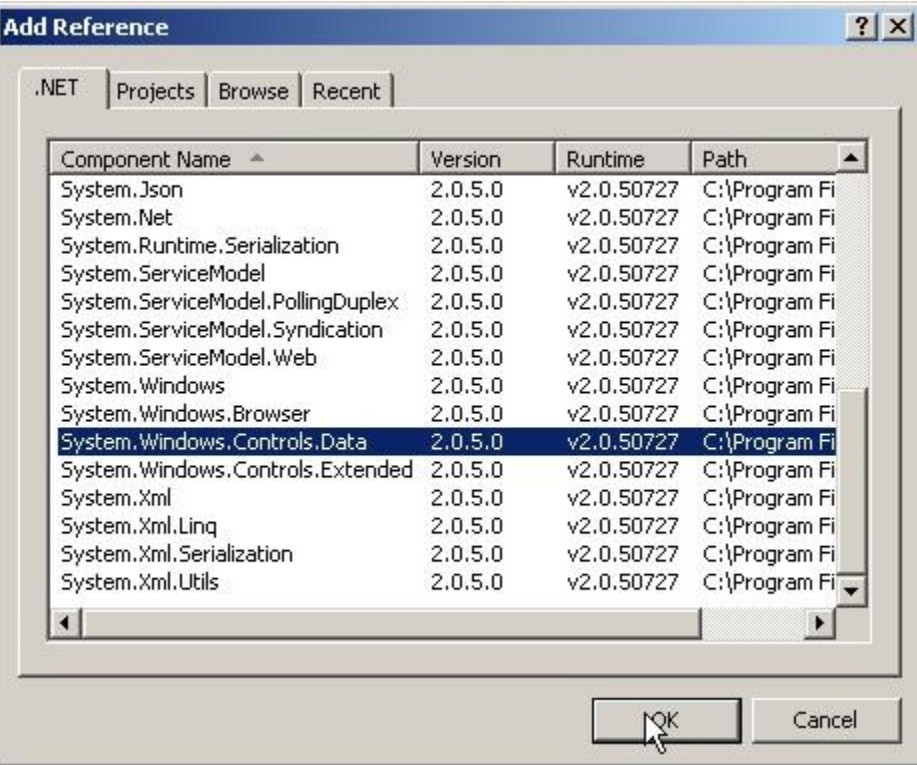

پس از افزدون اين مرجع ما بايد يك كتابخانه (namespace) را به اين اسـمبلـي در مايل XAML منتسـب

كنيم. بدين منظور در بخش تعريف كتابخانه فايل Page.Xaml كد زير را اضافه نماييد.

#### xmlns:data="clr-

#### namespace:System.Windows.Controls;assembly=System.Windows.Controls.Data"

َهَمَان طور که تصوير نيز مني بينيد محيط ويژوال استوديو به ما کمك خواهد کرد:

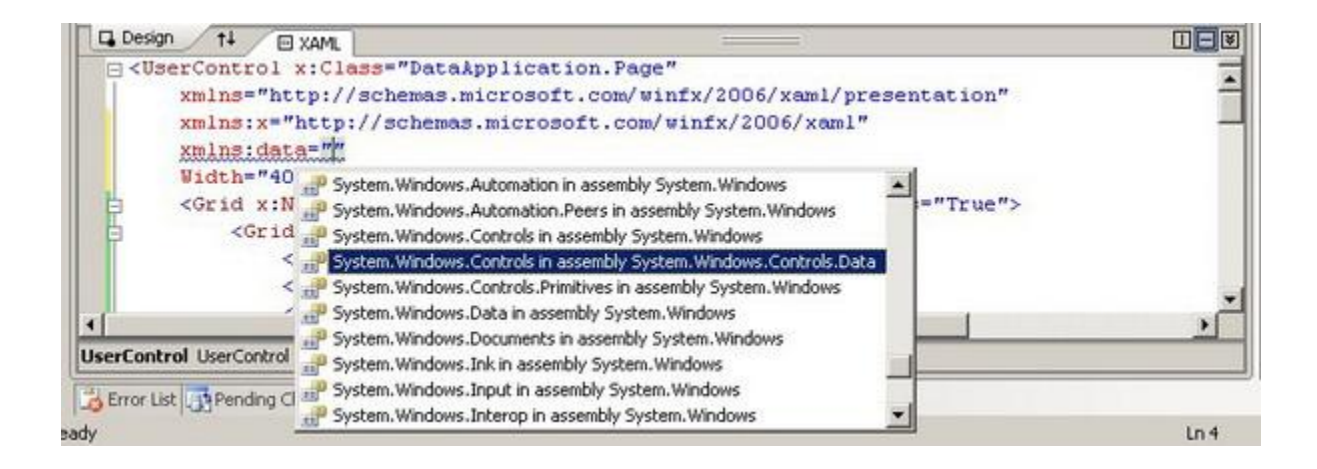

# تركيب واسط كاربر

ابتدا يك طرح كلب را بررسـي مي كنيم: ايجاد يك Grid به نام LayoutRoot با سـه سـطر: اولي براي نمايش عنوان برنامه به عرض ٥٠ (width=50) سومي براي نوار وضعيت (status bar) به عرض ٢٠ (width=20) و وسطي براي نمايش محتواي اصلي با عرض متغير (width\*\*) كه باقيمانده فضا را در بر مي گيرد. يك عنوان بلوك متني TextBlock را براي سطر اول و يك بلوك متني خالي به نام txtStatus را به سطر آخر LayoutRoot مي افزاييم. در سطر مياني LayoutRoot (كه به عنوان نگهدارنده محتواي اصلي نام برديم) يك كنترك Grid ديگر به نام ContentRoot با دو ستون و دو سطر مي افزاييم؛ سـتون سـمت چپ به عرض ٢٠٠ و سـتون سـمت راسـت بقيه فضا را در بر مي گيرد. سطر ها بايد به نسبت ٦٠% و ٤٠% تقسيم شوند.. در ستون سمت چپ ContentRoot يك جعبه ليست (ListBox) اضافه مي كنيم كه هر دو سطر را پوشش دهد. در ستون سـمت راسـت يك DataGrid براي سفارش هاي مشتري در سطر اول و يك DataGrid ديگر براي جزئيات سفارش در سطر دوم اضافه مي نماييم. اين نگارش XAML تراي فايل page.xaml است. <UserControl

x:Class="DataApplication.Page"

xmlns:my="clr-

namespace:System.Windows.Controls;assembly=System.Windows.Controls.Extended"

xmlns="http://schemas.microsoft.com/winfx/2006/xaml/presentation"

xmlns:x="http://schemas.microsoft.com/winfx/2006/xaml"

xmlns:data="clr-

namespace:System.Windows.Controls;assembly=System.Windows.Controls.Data"

Width="Auto" Height="Auto">

<Grid x:Name="LayoutRoot" Background="White">

<Grid.RowDefinitions>

<RowDefinition Height="55" x:Name="HeaderRow" />

<RowDefinition Height="\*" x:Name="ContentRow"/>

<RowDefinition Height="20" x:Name="FooterRow"/>

</Grid.RowDefinitions>

<Grid.ColumnDefinitions>

<ColumnDefinition Width="\*" />

</Grid.ColumnDefinitions>

<!-- Heading -->

<TextBlock x:Name="txtHeader" Grid.Row="0"

FontSize="20" Margin="5,5" Foreground="Blue"

Text="My First Data Application in Silverlight"></TextBlock>

<!-- A textblock in the footer to be used as an Status bar -->

<TextBlock x:Name="txtStatus" Grid.Row="2"

FontSize="10" Margin="5,0" Foreground="Red">

</TextBlock>

<!-- Content Holder -->

<Grid x:Name="ContentGrid" Grid.Row="1" Margin="5">

<Grid.RowDefinitions>

<RowDefinition Height=".6\*" />

<RowDefinition Height=".4\*" />

</Grid.RowDefinitions>

<Grid.ColumnDefinitions>

<ColumnDefinition Width="200" />

<ColumnDefinition Width="\*" />

</Grid.ColumnDefinitions>

<!-- Listbox for displaying customers -->

<ListBox x:Name="lstCustomers" Grid.Column="0" Grid.RowSpan="2"

DisplayMemberPath="ContactName"

Loaded="lstCustomers\_Loaded"

SelectionChanged="lstCustomers\_SelectionChanged">

</ListBox>

<!-- DataGrid for displaying orders of a customer

(with autogenerated columns) -->

<data:DataGrid x:Name="dgOrders" Grid.Row="0" Grid.Column="1"

AutoGenerateColumns="True"

SelectionChanged="dgOrders\_SelectionChanged">

</data:DataGrid>

<!-- DataGrid for displaying orderdetais for an order -->

<data:DataGrid x:Name="dgOrderDetails" Grid.Row="1" Grid.Column="1"

AutoGenerateColumns="True"

AutoGeneratingColumn="dgOrderDetails\_AutoGeneratingColumn">

</data:DataGrid>

</Grid>

</Grid>

</UserControl>

توضيح بيشـتري در مورد WPF در اين مقاله نخواهم داد چرا كه مقالات متعددي از جمله اين لينك در اين مورد توضيح مي دهند. ما يکي مرور سريع بر روي ListBox و DataGrid خواهيم داشت.

# **كٌتشل ListBox**

جعبه ليست با نام lstCustomers براي نمايش فهرست مشتريان در بانك اطلاعاتي استفاده خواهد شد. ما اين ListBox را داخل رويداد Loaded (كه ثبت كرده ايم) متصل خواهيم نمود. توجه داشته باشـيد كه اگر يك ListBox به يك منبع شـيء (object source) متصل گردد مقدار ()object.ToString را براي هر كدام از عناصر مجموعه خود نمايش خواهد داد. اگر ما بخواهيم مقادير ديگري (مانند يك عضو داده رشته اي از يك شـيء) را نمايش دهيم سـه راه خواهيم داشـت:

روال ()object.ToString را براي هر كدام از عناصر مجموعه اش بازنويسـي (Override) كنيم.

الگوي داده (Data Template) تعريف كنيم. (اين آسان ترين روش است و ما به هنگام تعريف سـتون هاي DataGrid به طور خلاصه الگوي داده را بررسـي خواهيم كرد ولي در حال حاضر از اين مورد صرف نظر مي كنيم.

يك مشخصه (property) براي استفاده در مشخصه ي DisplayMemberPath جعبه ليست تعريف كنيم. (كه ما الآن از اين روش استفاده مىي كنيم)

زماني كه بخواهيم كه جعبه ليست، مشخصه ي ContactName از شـيء Customer را كه به آُن متصل شده است- نمايش دهد، ما دستور DispalyMemberPath="ContactName" را استفاده مي كنيم. در عين حال ما رويداد SelectionChanged را ثبت كرده ايم كه در فايل كد پس زمينه (-code behind) از آن براي به روز رساني DataGrid با محتواي سـفارش مشـتري انتخاب شـده اسـتفاده مي نماييم.

### **كٌتشل ُاي DataGrid**

فعلا ما كار خاصي با كنترل هاي DataGrid انجام نمي دهيم. صرفا آن ها را طوري تنظيم كرده ايم كه به صورت خودکار ستون هاي خود را به هنگام اتصال به داده ها ايجاد نمايند. توجه داشته باشيد که ما رويداد AutoGeneratingColumns را در dgOrderDetails ثبت كرده ايم. اين تمرين ساده براي تركيب ستون هاي ايجاد شده خودكار براي زماني كه ما مي خواهيم ستون هاي عير ضروري را حذف كنيم، مفيد مي باشد. در همين مقاله ما نحوه تعريف دسـتي سـتون ها را بررسـي خواهيم كرد ولي فعلا از همين حالت ساده استفاده مي كنيم.

## **ًوؽتي كذ**

### **پش كشدى ListBox**

راي نمايش اطلاعات تمام مشتريان در جعبه ليست lstCustomers ما از رويداد Loaded از كنترل ListBox استفاده مي نماييم. توجه داشته باشـيد كه تمامي فراخواني سـرويس ها در سـيلورلايت بايد ناهمزمان باشـند از اين رو ما تابع بازگشـت به عقب را براي زماني كه داده هاي ورودي را به ListBox متصل مي كنيم، ثبت كرده ايم. توجه داشته باشـيد كه ما از جعبه متن txtStatus اسـتفاده مي كنيم. (به خاطر بياوريد كه در سطر آخر LayoutGrid براي اطلاع دادن عمليات به روز رساني به كاربر، اين كنترل را اضافه كرديم)

#### private void lstCustomers Loaded(object sender, RoutedEventArgs e)

{

DataServiceClient svc =  $new$  DataServiceClient();

this.txtStatus.Text = "Loading customers...";

```
 svc.GetCustomersCompleted += new
```
EventHandler<getcustomerscompletedeventargs>(svc\_GetCustomersCompleted);

```
 svc.GetCustomersAsync();
```
}

void svc\_GetCustomersCompleted(object sender, GetCustomersCompletedEventArgs e)

```
{
     if (e. Error == null) {
         this.lstCustomers.ItemsSource = e.Result;
         this.txtStatus.Text = string.Empty;
       }
       else
       {
          this.txtStatus.Text = 
               "Error occured while loading customers from database";
       }
```
#### ُنمايش سفارش هاي بك مشتري

حال کد مربوط به نمايش سفارش هاي يك مشتري را به هنگام انتخاب آن مشتري در جعبه ليست، مي نويسيم. در رويداد SelectionChanged ما سرويس WCF را فراخواني مي كنيم و پس از بازيابي داده ها، آُن ها را به dgOrders متصل مي نماييم.

private void lstCustomers\_SelectionChanged(object sender, SelectionChangedEventArgs e)

{

Customer selectedCustomer = this.lstCustomers.SelectedItem as Customer;

if (selectedCustomer != null)

{

DataServiceClient svc = new DataServiceClient();

this.txtStatus.Text = "Loading orders...";

svc.GetOrdersCompleted +=

new EventHandler<GetOrdersCompletedEventArgs>(svc\_GetOrdersCompleted);

svc.GetOrdersAsync(selectedCustomer.CustomerID);

}

}

{

}

```
if (e. Error == null) {
   this.dgOrders.ItemsSource = e.Result;
  this.txtStatus.Text = string.Empty; }
 else
 {
   this.txtStatus.Text =
   "Error occured while loading orders from database";
 }
                     ُنمايش جزئيات سفارش زماني كه يك سفارش انتخاب مي شود
```
مشابه رويداد SelectionChanged در جعبه ليست، كد زير را به رويداد SelectionChanged از كنترل dgOrders مي افزاييم. براي فشردگي كار ما از روال هاي بدون نام استفاده مي نماييم.

private void dgOrders\_SelectionChanged(object sender, EventArgs e)

```
 Order selectedOrder = this.dgOrders.SelectedItem as Order;
if (selectedOrder != null)
 {
    DataServiceClient svc = new DataServiceClient();
   this.txtStatus.Text = "Loading order details...";
    svc.GetOrderDetailsCompleted +=
```

```
 delegate(object eventSender, GetOrderDetailsCompletedEventArgs eventArgs)
```

```
 {
```

```
 if (eventArgs.Error == null)
```

```
 {
```

```
 this.dgOrderDetails.ItemsSource = eventArgs.Result;
```

```
 this.txtStatus.Text = string.Empty;
```

```
 }
 else
 {
```

```
 this.txtStatus.Text =
```
"Error occured while loading order details from database";

 } }; svc.GetOrderDetailsAsync(selectedOrder.OrderID); }

}

# **حزف تعضي عتوى ُاي ايجاد ؽذٍ خودكاس اص dgOrderDetails**

توجه كنيد كه در XAML ما مشخصه AutoGenerateColumns را براي كنترل هاي DataGrid فعال كرديم. ليكن براي نمايش ندادن ستون OrderID در dgOrderDetails كد زير را در رويداد AutoGeneratingColumns مي نويسيم.

private void dgOrderDetails\_AutoGeneratingColumn (object sender,

DataGridAutoGeneratingColumnEventArgs e)

{

if (e.Column.Header.ToString() == "OrderID")

e.Column.Visibility = Visibility.Collapsed;

}}

# اتمام مرحله، اجراي پروژه

هم اكنون برنامه ما آماده اجرا است. آن را اجرا كنيد و از فهرست مشتريان يكي به دلخواه انتخاب

كرده، سـفارش هاي آن را ببينيد، با كليك كردن در بالاي سـتون هاي DataGrid جدول جدول را مرتب نماييد، اندازه ستون ها را تغيير دهيد، اندازه پنجره مرورگر را تغيير دهيد و ... . حالا نوبت آن است که ستون ها و الگوهاي كنترل DataGrid را مرور كنيم.

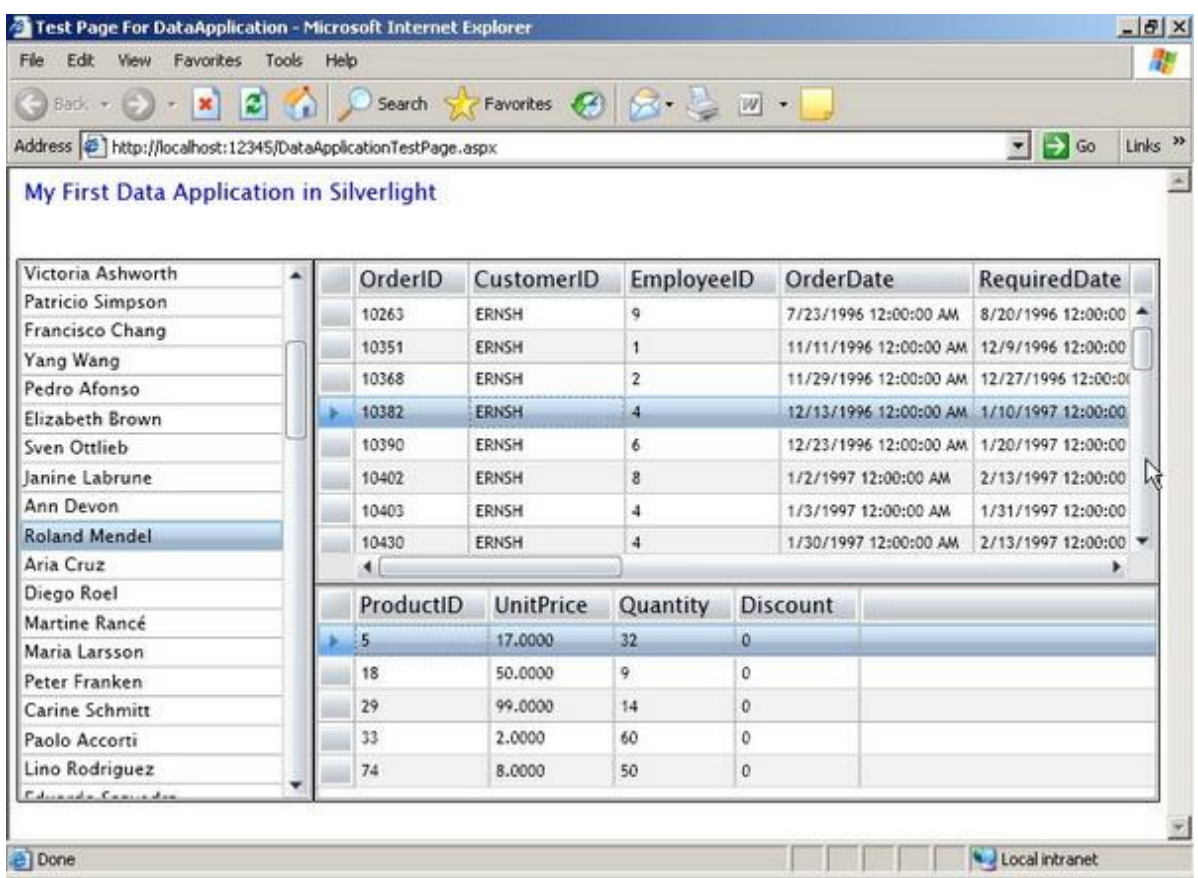

#### تعريف ستون ها

تعريف ستون هاي در كنترل DataGrid سيلورلايت مشابه ASP.NET صورت مي گيرد. در كنترل DataGrid تعريف سـتون را به سـه روش مي توانيم انجام دهيم:

DataGridTextBoxColumn : اين نوع سـتون داده ها را در بلوك متني (TextBlock) نمايش مي دهد و يك جعبه متن (TextBox) را براي ويرايش داده ها استفاده مي كند. شما بايد معين كنيد كه كدام مشخصه از شـيء data-bound بايد نمايش داده شـود. بدين منظور از DisplayMemberPath استفاده مىي كنيد.

DataGridCheckBoxColumn : اين نوع سـتون يك CheckBox فقط خواندني را براي نمايش يك مقدار

منطقي (درست/نادرست) يا مقدار منطقي با امكان خالي بودن مقدار، استفاده مي نمايد. و يك CheckBox عادي نيز براي ويرايش مقدار استفاده مي گردد.

DataGridTemplateColumn : اين نوع ستون بسيار قدرتمند بوده، به شـما امكان مي دهد تا الگوي داده تعريف كنيد و كنترل هاي مورد نظر خودتان را مشابه TemplateColumn در ASP.NET استفاده نماييد. براي كسب اطلاعات بيشتر در مورد الگوي داده <u>اينحا</u> را كليك كنيد. در ضمن در <u>ويلاگ اسـكات</u> موريس هم اطلاعات جالبي در مورد انواع ستون بندي خواهيد ديد.

حال ما از اين امكانات در برنامه خودمان استفاده مي كنيم. براي سادگي كار ما صرفا چهار سـتون تعريف مي كنيم: ما يك DataGridTextBoxColumn براي OrderID و EmployeeID تعريف مي كنيم. يك DataGridTemplateColumn و يلك OrderDate تشاي تا TextBlock و يك كنترل DatePicker در بخش CellEditingTemplate . در نهايت ما يك الگوي سـتون بندي (TemplateColumn) ديگر براي Frieght تعريف خواهيم كرد. ليكن در حال حاضر ما دو كنترل در CellEditingTemplate آن تعريف مي نماييم: يك كنترل Slider براي افزايش/كاهش مقدار فيلد Frieght و يك كنترل TextBlock براي نشان دادن مقدار فعلي Slider . هر دو اين كنترل ها در StackPanel افقي قرار مي گيرند كه ما فقط يك مورد را مي توانيم در DataTemplate تعريف كنيم. اين کد در بخش dgOrders جايگزين مي گردد:

<!-- DataGrid for displaying orders of a customer -->

<data:DataGrid x:Name="dgOrders" Grid.Row="0" Grid.Column="1"

AutoGenerateColumns="False"

SelectionChanged="dgOrders\_SelectionChanged">

<data:DataGrid.Columns>

<!-- OrderID text column -->

DisplayMemberBinding="{Binding OrderID}">

</data:DataGridTextColumn>

<!-- EmployeeID text column -->

<data:DataGridTextColumn Header="Employee ID"

DisplayMemberBinding="{Binding EmployeeID}">

</data:DataGridTextColumn>

<!-- OrderDate template column -->

<data:DataGridTemplateColumn Header="Order Date" Width="150">

<data:DataGridTemplateColumn.CellTemplate>

<DataTemplate>

<TextBlock Text="{Binding OrderDate}"></TextBlock>

</DataTemplate>

</data:DataGridTemplateColumn.CellTemplate>

<data:DataGridTemplateColumn.CellEditingTemplate>

<DataTemplate>

<my:DatePicker SelectedDate="{Binding OrderDate, Mode=TwoWay}">

</my:DatePicker>

</DataTemplate>

</data:DataGridTemplateColumn.CellEditingTemplate>

</data:DataGridTemplateColumn>

<!-- Freight template column -->

<data:DataGridTemplateColumn Header="Freight" Width="150">

<data:DataGridTemplateColumn.CellTemplate>

<DataTemplate>

<TextBlock Text="{Binding Freight}"></TextBlock>

</DataTemplate>

</data:DataGridTemplateColumn.CellTemplate>

<data:DataGridTemplateColumn.CellEditingTemplate>

<DataTemplate>

<StackPanel Orientation="Horizontal">

<TextBlock Text="{Binding Freight}" Width="50"></TextBlock>

<Slider Value="{Binding Freight, Mode=TwoWay}" Width="100"

Minimum="0" Maximum="500" ></Slider>

</StackPanel>

</DataTemplate>

</data:DataGridTemplateColumn.CellEditingTemplate>

</data:DataGridTemplateColumn>

</data:DataGrid.Columns>

</data:DataGrid>

ته روش مشايه ما متي توانيم الگو هاي داده را براي جعبه ليست مان هم استفاده كنيم. فرض كنيد در مدل خودمان بك PictureProperty داريم كه تصوير (BitmapImage) مشيتري (Customer ) را برمي گرداند. براي نمايش تصوير در جعبه ليست بايد از كد زير استفاده نماييم:

<ListBox x:Name="lstCustomer">

<ListBox.ItemTemplate>

<DataTemplate>

<StackPanel Orientation="Vertical">

<TextBlock Text="{Binding NameProperty}"></TextBlock>

<Image Source="{Binding PictureProperty}"></Image>

</StackPanel>

</DataTemplate>

</ListBox.ItemTemplate>

</ListBox>

توجه كنيد كه كد بالا صرفا يك مثال است. تا زماني كه ما در اشياي خود تصوير نداشته باشيم نمي توانيم از اين كد استفاده كنيم.

### اجراي بعدي

دوباره برنامه را اجرا نماييد. روي يك OrderDate (تاريخ سفارش) دابل كليك كنيد و خواهيد ديد كه كنترل DatePicker باز مي شود. كنترل slider را براي تغيير مقدار Freight (كرايه حمل) استفاده كنيد. اين بار ما فايل cs را تغيير نداديم بلكه همه تغييراتي كه اعمال كرديم در بخش تركيب (layout) صورت مي گيرد.

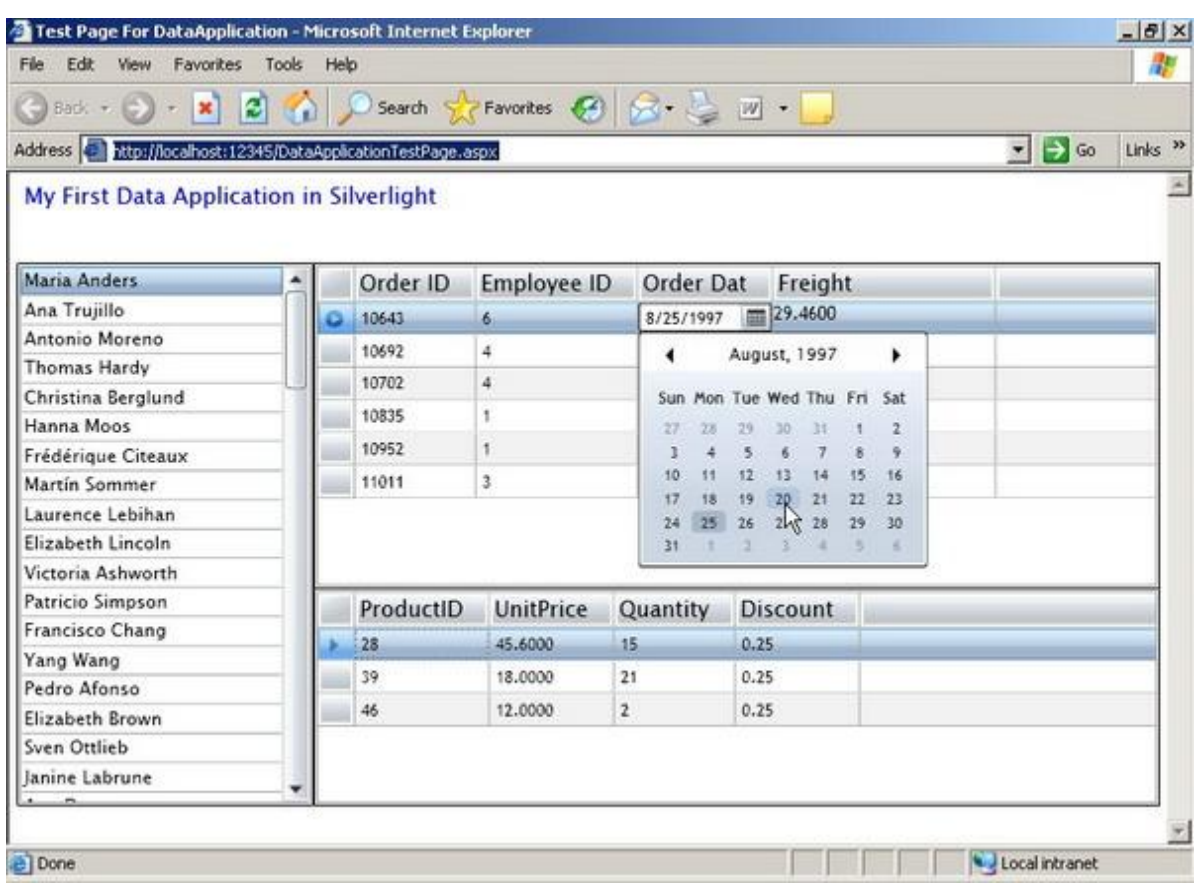

### **رخيشٍ دادٍ ُا دس تاًك اطالعاتي**

اگر شـما در مورد چگونگي ارتباط بين سـرويس گيرنده و سـرويس دهنده از طريق سـرويس WCF مطالعه كنيد به راحتي مي توانيد داده هاي خود را در بانك اطلاعاتي بنويسـيد. كافي اسـت توابع را داخل سرويس ايجاد كنيد و در برنامه سـيلورلايت فراخواني نماييد. توجه كنيد كه اتصالات داده اي (data binding) در اين مقاله به دو روش تعريف شـده اند. تغيير مقدار در داخل DataGrid مقدار متناظر در عنصر DataContext را تغيير مي دهد. كافي است كه ما از طريق سرويس WCF اين تغييرات را به پروژه ASP.NET منتقل كنيم و در آنجا براي به روز رسـاني بانك اطلاعاتي، آن ها را دريافت كنيم. راني ساؤرنمن اين کار را به صورت ويدئو نمايش داده است که از <u>اينجا</u> مپ توانيد دريافت نماييد. او با اسـتفاده از روشـي شـبيه به DataSet داده هاي اصلي و تغيير يافته را نگه مي دارد و فقط ركوردهاي لازم را با استفاده از يك سري كلاس هاي كمكي به سرور ارسال مي نمايد.

**ًتيجَ**

اين مقاله نشـان داد که چطور به سـادگي مي توانيم به طور پايه برنامه بانك اطلاعاتي ايجاد نماييم. اكنون آن چه را كه آموختيم جمع بندي مي كنيم: ما لايه دسترسـي به داده ( DAL=Data Access Layer) را با استفاده از LINQ ايجاد و آن را همراه با يك سرويس WCF در سـمت سـرويس گيرنده پروژه ASP.NET استفاده كرديم. داده ها را با استفاده از برنامه سيلورلايت سـمت سـرويس گيرنده بازيابي کرديم و در نهايت چند الگوي داده را براي کنترل بيشتر در نمايش داده ها استفاده نموديم. اميدوارم اين مقاله براي شـما انگيزه ي نوشـتن برنامه با اسـتفاده از سـيلورلايت را ايجاد نمايد.